## **Como incluir novas autorizações ao perfil de usuário**

As alterações para incluir novas ferramentas/autorizações (*roles*) no perfil de usuário devem ser realizadas pelo perfil do *Company Admin.* 

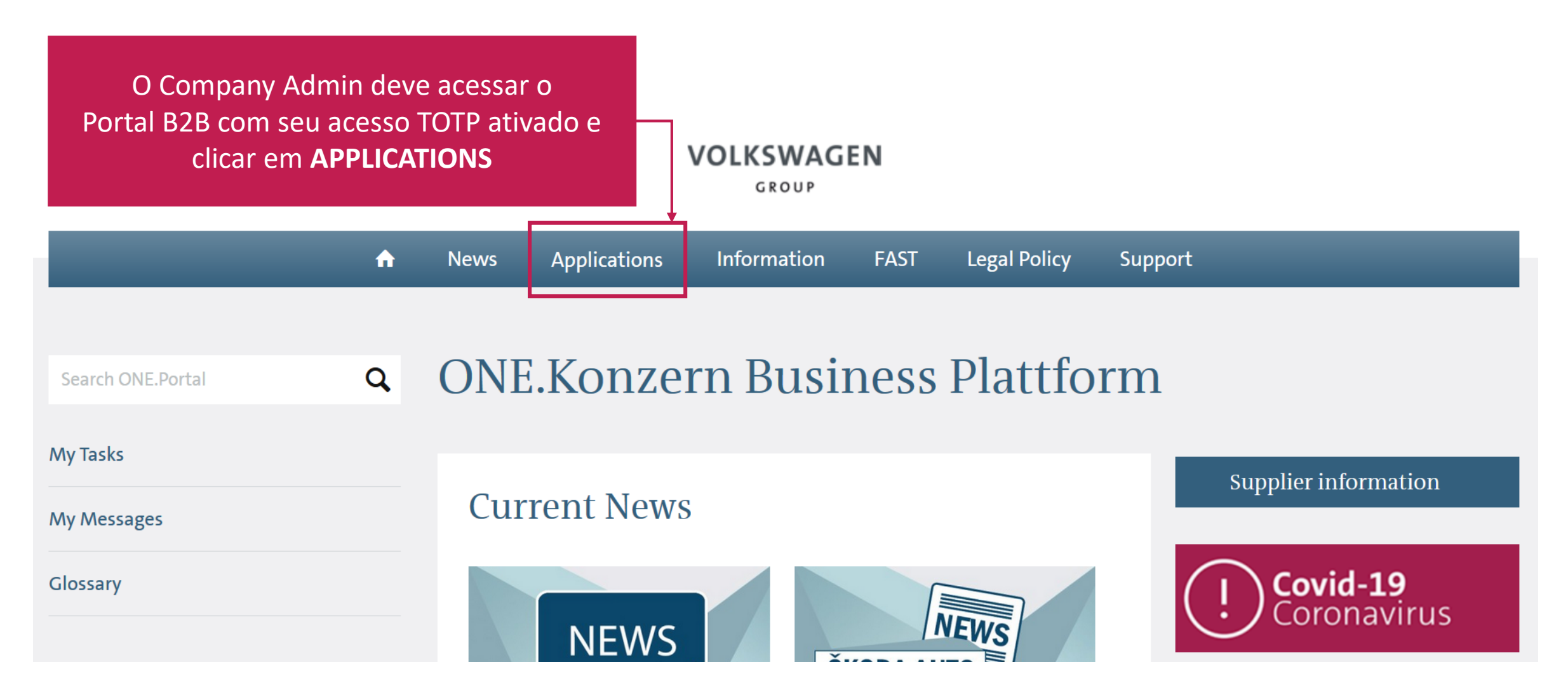

Selecione a opção **USER MANAGEMENT SYSTEM (B2B-UMS)** em *START*

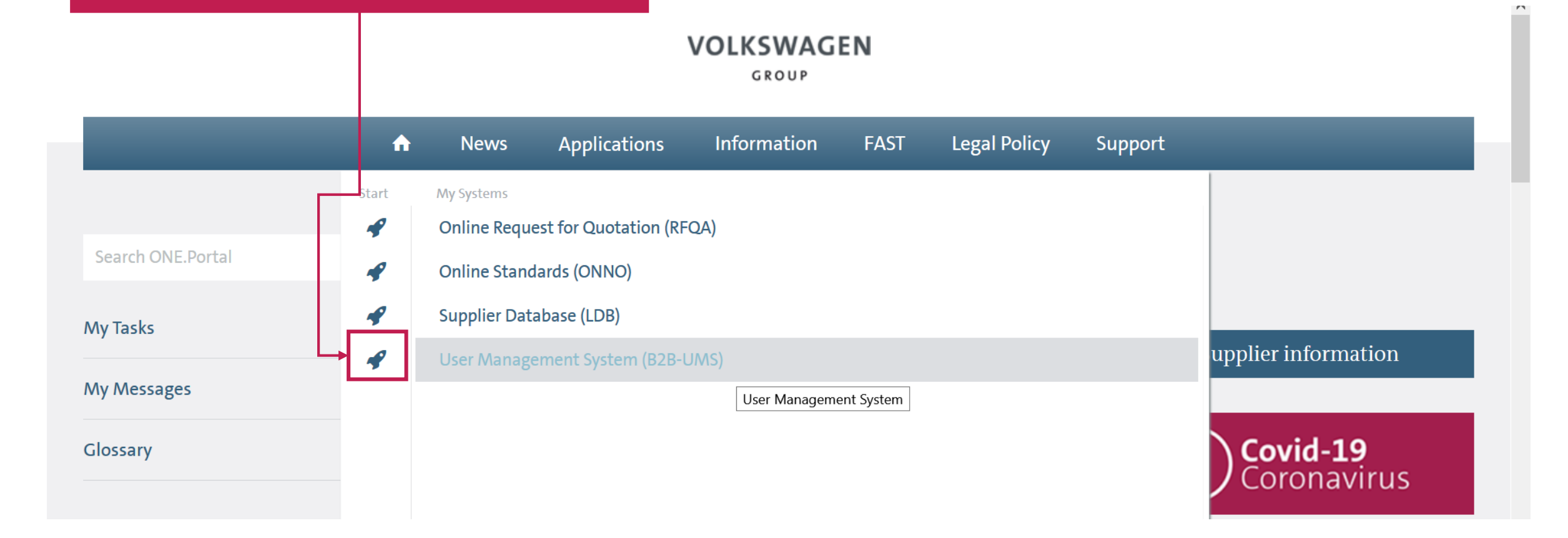

# No meu lateral, selecione a opção **MY ADMINS**

## **VOLKSWAGEN**

GROUP

#### User Management (UMS) | Data Classification: Confidential

You are (strong authenticated) logged in as

Logout

 $\blacktriangleright$  of 1 selected roles [Cancel selection]

Any

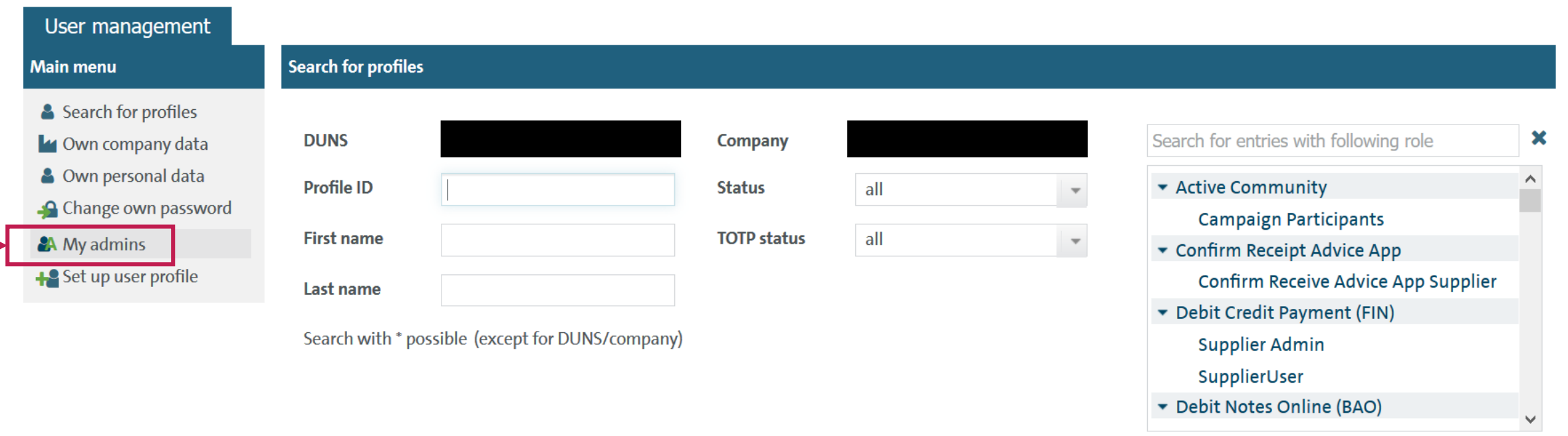

## Ao abrir a caixa do Actions, clique em EDIT ROLES

#### **VOLKSWAGEN**

GROUP

#### User Management (UMS) | Data Classification: Confidential

You are (strong authenticated) logged in as

Logout

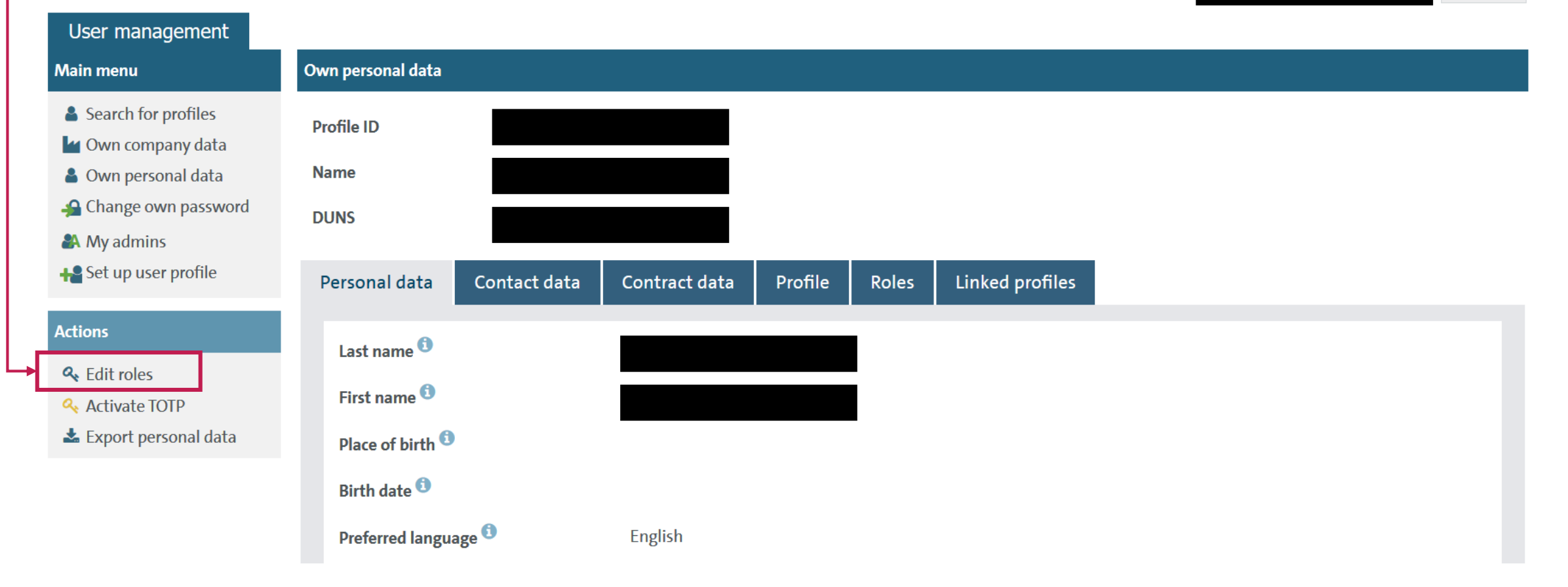

Ao abrir a página de edição, você deve procurar a autorização que precisa atribuir pelo campo de busca, (por exemplo 'RFQA') ou diretamente na caixa de opções

## Para atribuir o RFQA Selecione na lista as 2 opções "ONLINE REQUEST FOR QUOTATION"

**Online Request for Quotation (RFQA)** 

**RFQ-A User** 

**Online Request for Quotation (RFQA)** 

**RFO-A View** 

# **VOLKSWAGEN**

**GROUP** 

#### User Management (UMS) | Data Classification: Confidential

#### You are (strong authenticated) logged in as

Logout

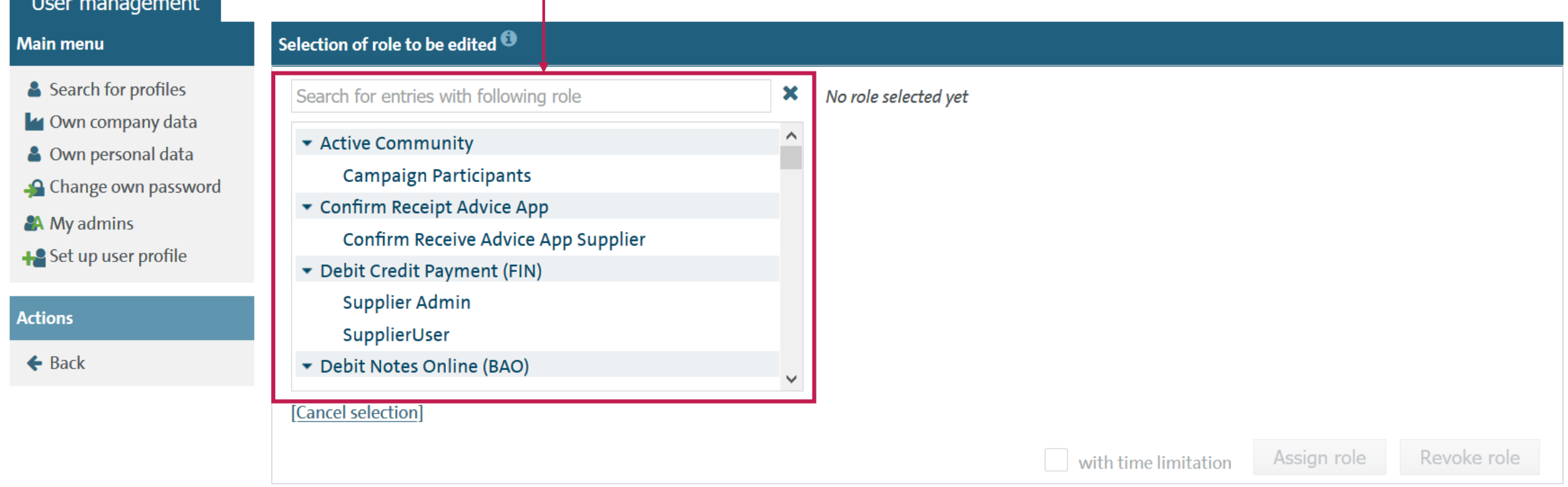

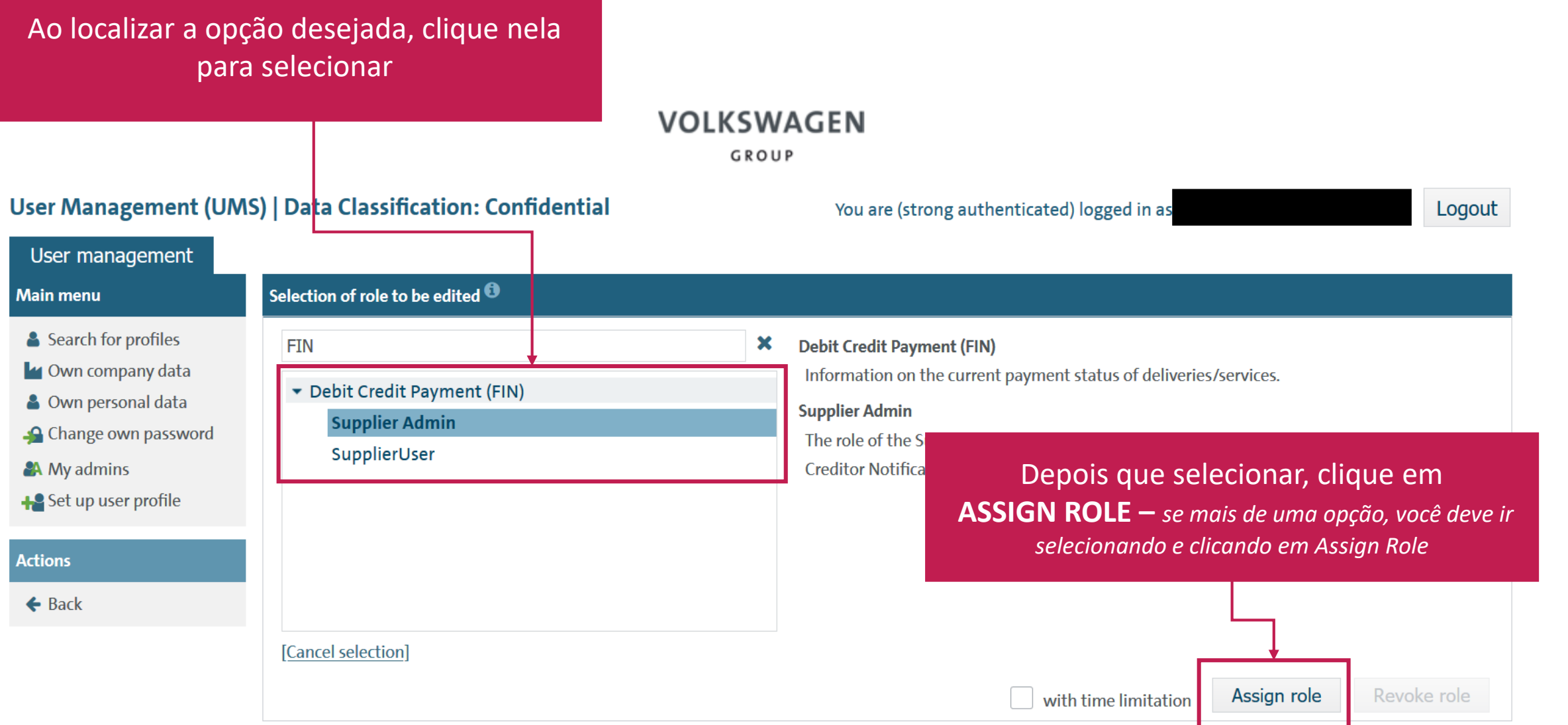

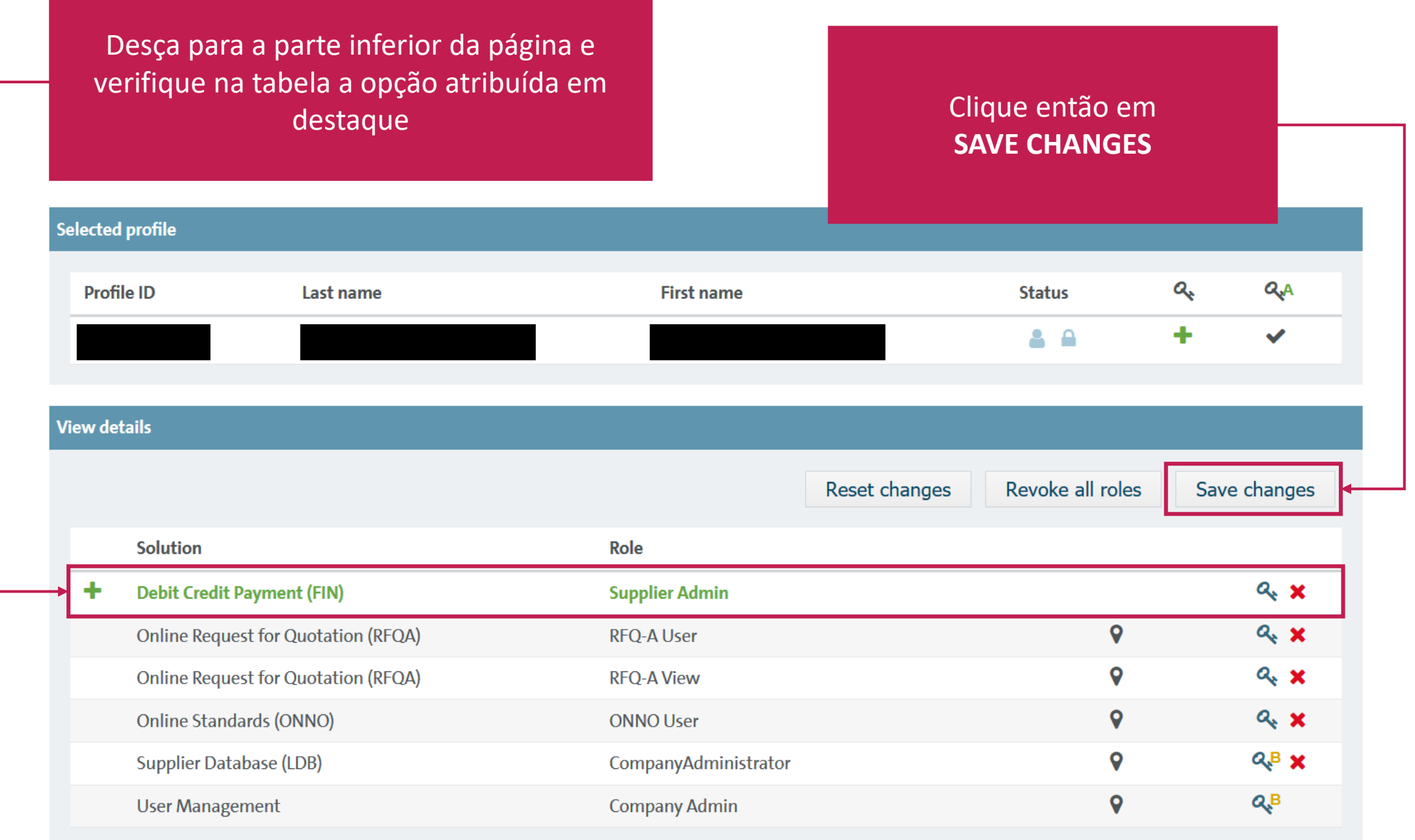

Aguarde o sistema processar a solicitação. A mensagem de confirmação aparecerá conforme abaixo

## **VOLKSWAGEN**

GROUP

#### User Management (UMS) | Data Classification: Confidential

You are (strong authenticated) logged in as

Logout

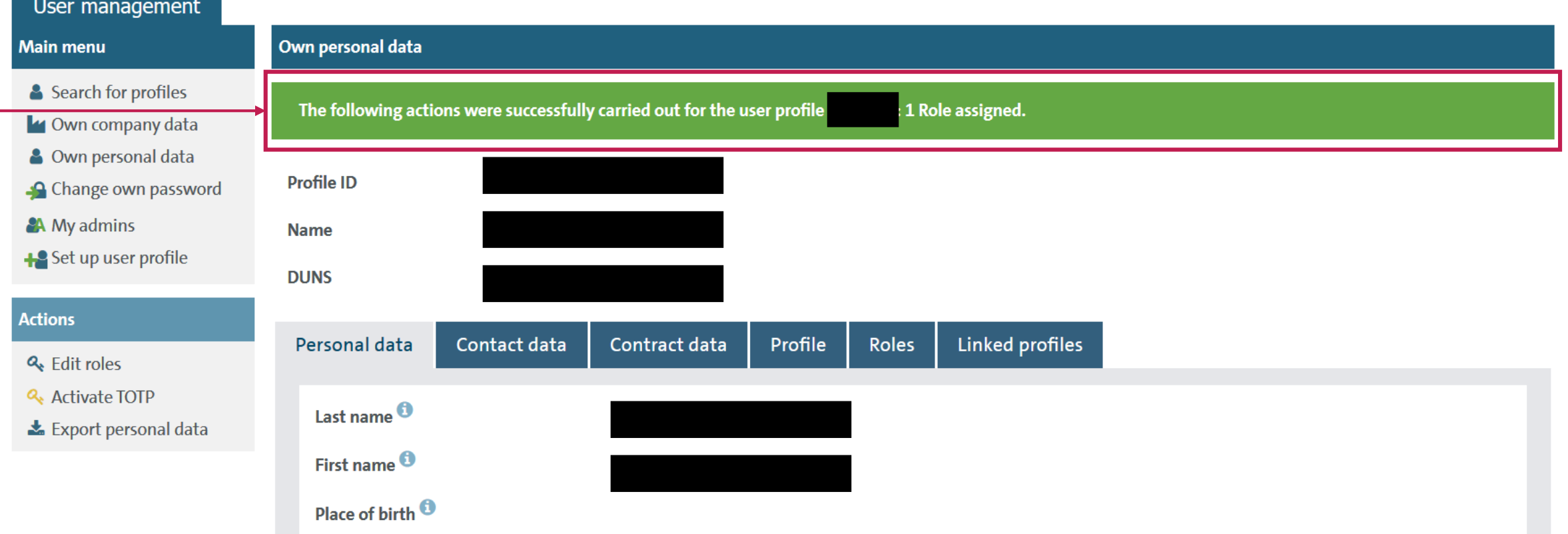